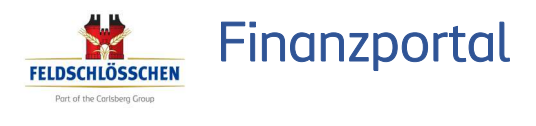

# Wie melde ich mich an?

Sie haben verschiedene Möglichkeiten sich in Ihr Finanzportal einzuloggen.

oder de la boder de la boder de la boder de la boder de la boder de la boder de la boder de la boder de la bod Öffnen Sie die Internetseite http://finance.fgg.ch im Google Chrome oder Microsoft Edge

Scannen Sie den nebenstehenden QR-Code mit Ihrem Smartphone

**30**  $\bullet$ 

Öffnen Sie Ihre fs.cockpit App und klicken Sie auf die Rubrik "Finance"

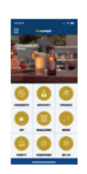

Aus Sicherheitsgründen müssen Sie sich beim ersten Login einmalig authentifizieren.

# Anmeldung mit 2 Faktor-Authentifzierung:

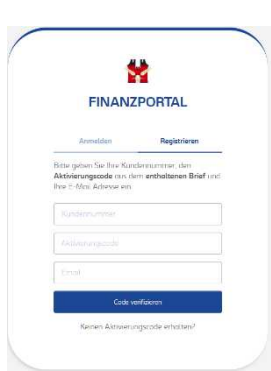

×

**AUTHENTIFIZIEREN** 

für jeden erfasste

ren Sie un Zurück

× FINANZPORTAL en ein SMS erhalter .<br>Gen Authersifiziens

Kontgictien Sie uns

× **FINANZPORTAL** Wie ist Ihr Norne? .<br>Sie Ihren Vor- und Nac

# Registrieren

Kundennummer, E-Mail und Aktivierungscode eingeben. Dieses wurde per Schreiben zugestellt.

Bei Fragen kontaktieren Sie uns unter Tel: 0848 125 700

## Authentifizieren

Handynummer mit korrekter Landesvorwahl eingeben. Auf diese Handynummer erhalten Sie dann jeweils den SMS-Code für den sicheren Login ins Finanzportal oder für die Bestätigung eines Auszahlungsauftrages.

Bei Fragen kontaktieren Sie uns unter Tel: 0848 125 700

# Authentifizierungscode / SMS

Ein SMS Code wird auf Ihre hinterlegte Handynummer gesendet.

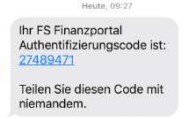

Geben Sie diesen bitte hier ein.

## User-Identifizierung

Ihr Vor- und Nachname muss hier zur Identifikation hinterlegt werden.

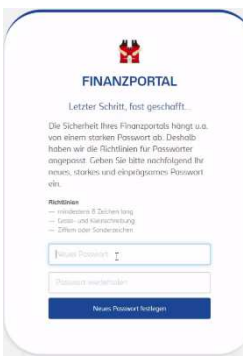

# FELDSCHLÖSSCHEN Ihre Registrierung ist fast fertig! Klicken Sie auf untenstehenden Link um Ihre E-

acken Sie auf untenstehenden Eink unt ihre der aktivieren

Sollten Sie dieses E-Mail nicht angefordert haben können Sie diese Mitteilung ignorieren.Freundliche GrüsseFeldschlösschen Getränke AG

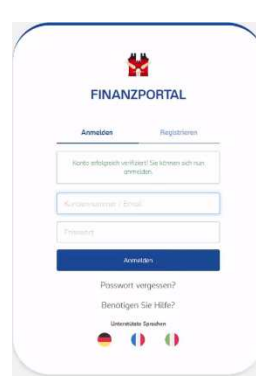

# Eigenes Passwort

Gemäss den Passwort-Richtlinien hinterlegen Sie hier Ihr eigenes und persönliches Passwort. Dieses Passwort verwenden Sie dann zukünftig ebenfalls für das fs.cockpit App.

Wichtig: Hinterlegen Sie ein Passwort, welches Sie sich gut merken können. Somit haben Sie dann jederzeit und überall Zugriff auf Ihr fs.cockpit und Finanzportal.

# Konto aktivieren

Mit dem letzten Klick auf dem Link im erhaltenen Mail aktivieren Sie Ihr Konto und werden wieder auf das Portal weitergeleitet.

# Die Authentifizierung ist beendet

Sie können Sich nun mit Ihrer Mailadresse und Ihrem Passwort anmelden

Um sich zukünftig ins Finanzportal einzuloggen, benötigen Sie nur noch Ihre Mailadresse, Ihr hinterlegtes Passwort und die Nähe Ihres Smartphones.

## Zukünftige Logins

Geben Sie Ihre Emailadresse und Ihr persönlich hinterlegtes Passwort ein.

Wenn Sie sich von der fs.cockpit App auf das Finanzportal einloggen, erhalten Sie zusätzlich auf Ihre hinterlegte Handynummer einen Authentifizierungscode per SMS. Somit sind Sie sicher, dass niemand unberechtigtes auf Ihr Finanzportal zugreifen kann.

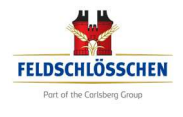

# Willkommen in Ihrem Finanzportal der Feldschlösschen Getränke AG. Die Einstiegsmaske zeigt Ihnen Ihre aktuelle Kontosituation an.

Kontoübersicht Ihre offenen Rechnungen

Rechnungen Ihre Kopien

Lieferscheine **Ihre Kopien** 

Auszahlungen 3 Guthaben zur Auszahlung verfügbar

Rechnungsreklamation Ihre Meldung

**Ihr Profil** 

Fragen

Infocenter

KONTOÜRERSICHT  $\odot$  $\begin{tabular}{|c|c|} \hline & \multicolumn{3}{|c|}{\multicolumn{3}{|c|}{\multicolumn{3}{|c|}{\multicolumn{3}{|c|}{\multicolumn{3}{|c|}{\multicolumn{3}{|c|}{\multicolumn{3}{|c|}{\multicolumn{3}{|c|}{\multicolumn{3}{|c|}{\multicolumn{3}{|c|}{\multicolumn{3}{|c|}{\multicolumn{3}{|c|}{\multicolumn{3}{|c|}{\multicolumn{3}{|c|}{\multicolumn{3}{|c|}{\multicolumn{3}{|c|}{\multicolumn{3}{|c|}{\multicolumn{3}{|c|}{\multicolumn{3$ 

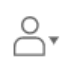

## Kontoübersicht

Hier können Sie Ihre aktuelle Kontosituation ersehen. Mit dem Öffnen der Lasche am Ende des jeweiligen Beleges ersehen Sie Details zum jeweiligen Rechnungsbeleg.

Alle: zeigt alle offenen Belege und Gutschriften Dringend: priorisiert jene Belege die sofort zu begleichen sind (rote Kennung am Ende der Zeile)

## Rechnungen

Hier können Sie alle Rechnungen jederzeit suchen, anschauen sowie als PDF herunterladen und ausdrucken. Sollte eine Rechnung fehlen, können Sie diese ganz einfach und unkompliziert bei uns anfordern.

## Lieferscheine

Hier können Sie alle Lieferscheine jederzeit suchen, anschauen sowie als PDF herunterladen und ausdrucken. Sollte ein Lieferschein fehlen, können Sie diesen ganz einfach und unkompliziert bei uns anfordern.

## Auszahlungen

Hier ersehen Sie Ihr zur Auszahlung verfügbares Guthaben. Übermitteln Sie uns Ihren Auftrag zur Auszahlung oder auch zur Verrechnung.

#### Rechnungsreklamation

Ist Ihre Rechnung fehlerhaft? Dann bitten wir Sie um Entschuldigung. Hier können Sie uns dies jederzeit mitteilen und Ihre Rechnungsreklamation ganz einfach und unkompliziert übermitteln.

#### Ihr Profil

Hier finden Sie Ihre persönlichen Angaben wie Ihre Bankdaten für mögliche Auszahlungen, Ihre Kontaktdaten wie E-Mail oder Telefonnummer, die UID-Nummer Ihrer Firma, Ihre Adressdaten oder die aktuelle Zahlungsbedingung sowie die Möglichkeit zur Passwort-Rücksetzung. Verwalten Sie den Grossteil Ihrer Daten selbständig.

## Fragen

Haben Sie Fragen? Hier finden Sie die Antworten zu den meistgestellten Fragen. Sollten Sie keine passende Antwort finden, haben Sie noch die Möglichkeit uns direkt zu kontaktieren.

## Infocenter

Hier stellen wir Ihnen diverse wertvolle Informationen rund um das Thema Rechnung und Buchhaltung zur Verfügung. Zudem erklären wir Ihnen, welche möglichen Versand- und Zahlungsmöglichkeiten wir Ihnen für die Vereinfachung Ihrer administrativen Abläufe in der Buchhaltung anbieten können.

## Benutzer

Hier können Sie Ihre gewünschte Sprache auswählen und sich aus dem Finanzportal ausloggen.